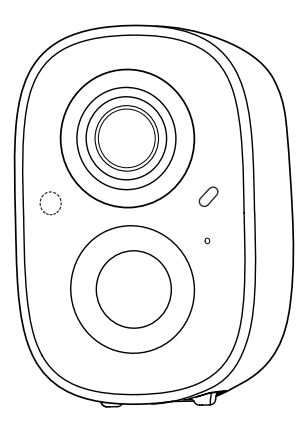

# Cámara inalámbrica inteligente con batería

Instrucciones de operación

### Contenido del empaque

- 1. Cámara \* 1
- 2. Soporte \* 1
- 3. Kit de montaje \* 1
- 4. Cable de carga USB \* 1
- 5. Instrucciones de operación \* 1

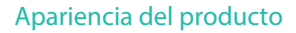

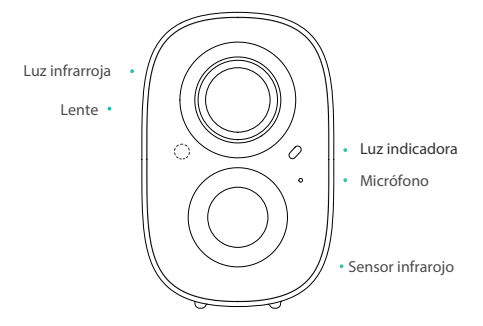

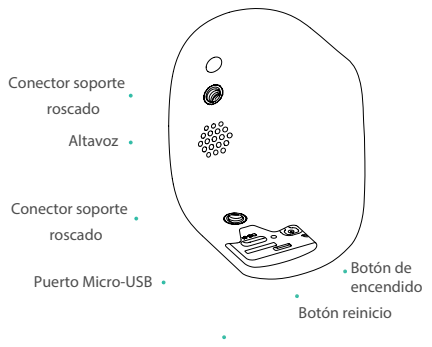

Espacio tarjeta Micro-SD

## Inicio rápido

La cámara inalámbrica inteligente de batería, puedes funcionar usando la batería o una fuente de alimentación AC.

#### 1. Descargue la aplicación en su teléfono móvil

La cámara inalámbrica inteligente de batería es compatible con la aplicación Android e iOS. Para su mejor experiencia, escanee el código QR a continuación con su teléfono móvil, instale la aplicación y siga las instrucciones para completar el registro de usuario.

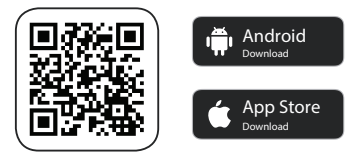

Escanee el código QR o vaya al enlace para descargar e instalar la aplicación: https://www.vicohome.io/download/

### 2. Agrega el dispositivo

Inicie sesión en la aplicación, conéctese a Wi-Fi y agregue el dispositivo de acuerdo con las indicaciones (por favor, acerque el dispositivo al "router" cuando lo configure).

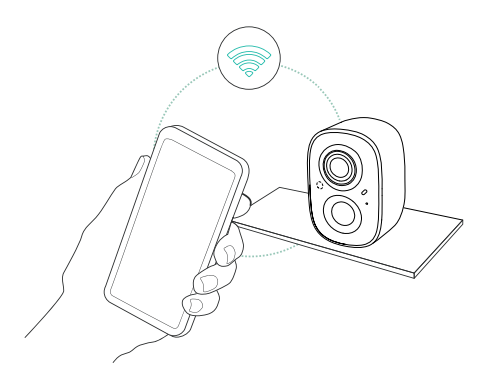

# **Encendido / apagado y configuración de red**

- Mantenga presionado el botón de encendido durante 3s para encender / apagar el dispositivo.
- Haga doble clic en el botón de encendido para ingresar a la configuración de red.

 Cuando conecte la cámara por primera vez, utilice la aplicación y siga las instrucciones para configurar la red de la cámara.

## Configuración de la cámara

1) Haga clic en "Agregar cámara ahora" en la aplicación e ingrese el nombre y la contraseña de la red Wi-Fi a la que desea que se conecte la cámara. Para garantizar una conexión de mayor distancia, la cámara solo es compatible con Wi-Fi de 2,4 Ghz con una capacidad de penetración de pared más fuerte y no es compatible actualmente con Wi-Fi para la autenticación de nivel empresarial . Asegúrese de que el Wi-Fi ingresado cumpla con los requisitos. Una vez completado, haga clic en "Continuar" para generar el código QR para emparejar la cámara.

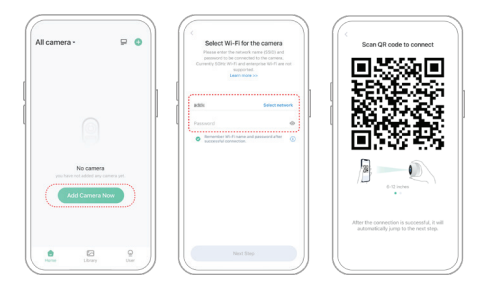

2) Después de presionar el interruptor de la cámara durante 3 segundos, la cámara se encenderá. En este momento, apunte la cámara al código QR de la aplicación móvil, con una distancia de aproximadamente 20 cm (7 pulgadas) hasta que la cámara emita un sonido "Di", que indica que el escaneo se realizó correctamente y se inició el emparejamiento.

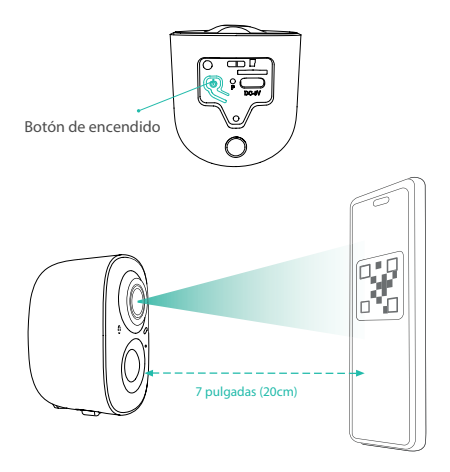

3) Después de un tiempo, la cámara emitirá un sonido rápido de una conexión exitosa. En este momento, establezca el nombre del dispositivo en la aplicación y seleccione la ubicación en la que desea colocar el dispositivo. Haga clic en "Continuar" para completar el emparejamiento.

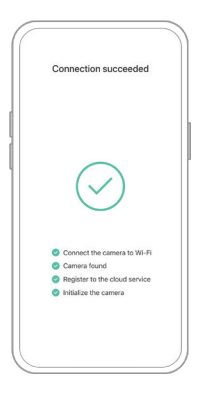

### **Posibles problemas con el emparejamiento:**

- Cuando escuche el "Error de contraseña de Wi-Fi", verifique si la contraseña de Wi-Fi que ingresó en la aplicación es la correcta.
- Cuando escuche el "Error de autenticación", asegúrese de que su red Wi-Fi no sea un modo de conexión de red de nivel empresarial ya que el dispositivo solo admite la red con el nivel de seguridad por debajo de WPA-2.

Cuando escuche el "Error de contraseña de Wi-Fi", verifique si la contraseña de Wi-Fi que ingresó en la aplicación es la correcta.

Cuando escuche el "Error de autenticación", asegúrese de que su red Wi-Fi no sea un modo de conexión de red de nivel empresarial ya que el dispositivo solo admite la red con el nivel de seguridad por debajo de WPA-2.

Cuando escuche el mensaje "No se encontró Wi-Fi", verifique si selecciona o ingresa el nombre de Wi-Fi correcto, coloque el dispositivo cerca del "router" de Wi-Fi y asegúrese de que éste se encuentre encendido; tenga en cuenta que el dispositivo no puede buscar Wi-Fi de 5 Ghz.

- Cuando escuche el "tiempo de recuperación de IP finalizado", indica que la cantidad de dispositivos conectados al "router" en su hogar es demasiada para conectar más dispositivos. Elimine algunos de los dispositivos conectados que no utilice comúnmente o reinicie el "router" para borrar todos los dispositivos desconectados.
- Cuando escuche el mensaje "Error en la conexión del servicio en la nube", verifique si su "router" está conectado correctamente a la red externa. Es común que la desconexión de la red o el "router" seleccionado en su hogar sea un servidor de red de área local. Asegúrese de que la conexión de red sea normal e intente activar temporalmente el firewall para conectarse nuevamente.

### Instalación de cámara

Puede colocar la cámara en un estante, instalarla e un muro u otras superficies para su uso.

#### **(1) Seleccione un buen lugar para su cámara**

Seleccione un buen lugar para su cámara, instale la cámara en una posición donde su vista no esté bloqueada y asegúrese de que esté dentro de la cobertura de la red Wi-Fi. El sensor de infrarrojos PIR es más sensible a los movimientos a través del campo de visión de la cámara que a los movimientos que se acercan o se alejan a la cámara.

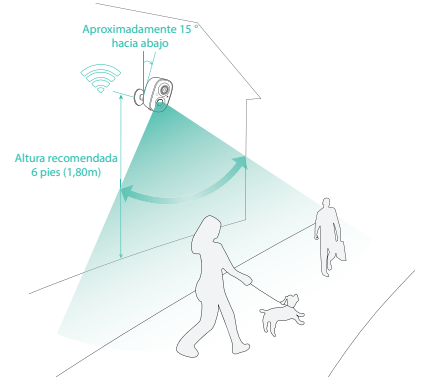

### **(2) Instalación del soporte**

### 1)Fijación por tornillos

Utilice una herramienta de perforación para perforar agujeros en la pared de acuerdo con la distancia del agujero de la base. Se recomienda marcar los agujeros en la pared con un lápiz antes de perforar. Atornille la tuerca de expansión en los orificios de la pared y luego conecte el soporte a la tuerca de expansión con tornillos para completar la fijación.

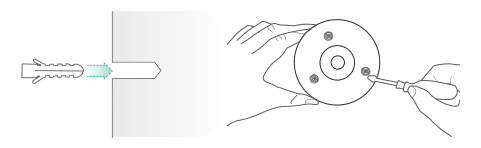

#### 2) Ajuste la cámara

Alinee el tornillo del soporte con el orificio del tornillo en la parte posterior o inferior de la cámara y luego gírelo para ajustarlo.

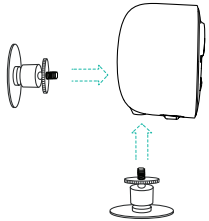

#### 3) Ajuste de ángulo

Ajuste la cámara a un ángulo apropiado, el mejor ángulo es de unos 15 grados hacia abajo, y luego apriete la base girándola en el sentido de las agujas del reloj para fijar el ángulo.

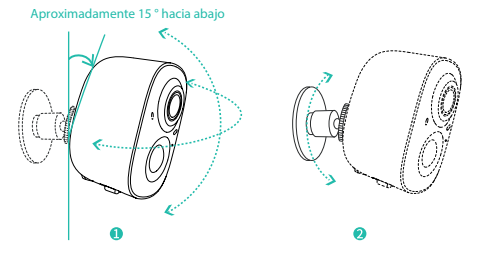

### Compartir la cámara

Cuando necesite ver la cámara con otros familiares o amigos, puede utilizar esta función. Solo el administrador cuya cuenta está vinculada con la cámara por primera vez puede compartir y configurar el dispositivo. Otros miembros solo pueden ver las reproducciones en vivo del dispositivo.

1) Busque la cámara que desea compartir en la página de inicio de la aplicación o en la página de configuración de la cámara. Busque el botón y acceda a la página para compartir.

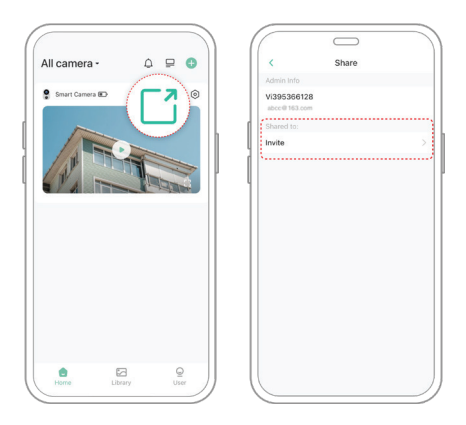

2) Haga clic en "Invitar" y se generará un código QR para compartir.

3) Para visualizar la cámara compartida, busque "Agregar la cámara de un amigo" en la página "Usuario" para ingresar a la página de escaneo.

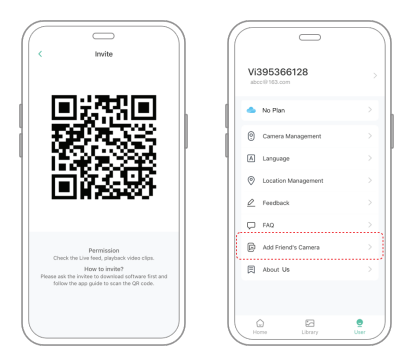

4) Escanee el código QR en su teléfono móvil. Recibirá la notificación de confirmación después de que la operación se encuentre completada.

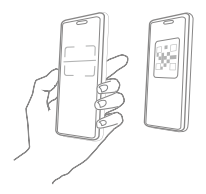

## **Cargar la cámara**

La aplicación le recordará que cargue su cámara cuando la batería esté baja. Utilice el cable Micro USB para conectarlo al adaptador de carga de 5 V / 1,5 A para cargar la cámara. Durante la carga, la luz indicadora de la cámara es de .<br>color amarillo fijo y, cuando la cámara está completamente cargada, la luz indicadora cambiará a verde fijo. La carga completa de la cámara tardará 10 horas.

### **Estado de la luz indicadora**

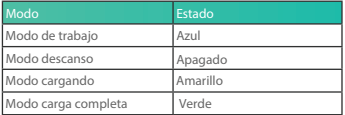

### **Especificaciones del producto**

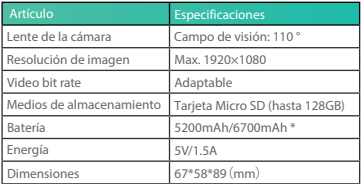

### Actualización del Firmware

Cuando conecte su cámara a través de la aplicación, le preguntará si la última firma está disponible. También puede comprobar manualmente la versión de firmare en la configuración de la aplicación.

Asegúrese de que su cámara esté completamente cargada o conectada al adaptador de corriente antes de actualizar el firmware. No corte la fuente de alimentación durante la actualización.

### Advertencias del FCC

Este dispositivo cumple con la parte 15 de las reglas de la FCC. El funcionamiento está sujeto a las dos condiciones siguientes:

(1) Este dispositivo no puede causar interferencias perjudiciales.

(2) Este dispositivo debe aceptar cualquier interferencia recibida, incluida la interferencia que pueda causar un funcionamiento no deseado. Cualquier cambio o modificación no aprobado expresamente por la parte responsable del cumplimiento podría anular la autoridad del usuario para operar el equipo.

NOTA: Este equipo ha sido probado y diseñado para cumplir con los límites para un dispositivo digital de Clase B, de conformidad con la Parte 15 de las Reglas de la FCC. Estos límites están diseñados para proporcionar una protección razonable contra interferencias perjudiciales en una instalación residencial. Este equipo genera, usa y puede irradiar energía de radiofrecuencia y, si no se instala y usa de acuerdo con las instrucciones, puede causar interferencias perjudiciales en las comunicaciones por radio. No es garantía de que no se producirán interferencias en una instalación en particular.

Si este equipo causa interferencia dañina en la recepción de radio o televisión, lo cual se puede determinar al apagar y encender el equipo, se recomienda al usuario que intente corregir la interferencia mediante una o más de las siguientes medidas:

1. Reoriente o reubique la antena receptora.

2. Aumente la separación entre el equipo y el receptor.

3. Conecte el equipo a una toma de corriente en un circuito diferente al que está conectado el receptor.

4. Consulte con el distribuidor o con un técnico experimentado en radio / TV para obtener ayuda.

Para mantener el cumplimiento de las pautas de exposición a RF de la FCC, este equipo debe instalarse y operarse con una distancia mínima de 20 cm entre el radiador y su cuerpo: use solo la antena suministrada.

### Preguntas frecuentes

#### 1.P: Gestión de permisos de cámara: ¿cómo invitar a familiares y amigos a utilizar mi cámara?

R: Abra la aplicación y seleccione su cámara en la página de inicio. Haga clic en el botón compartir en la página de inicio o en "Compartir" en la configuración de la cámara para ingresar a la página para compartir, y luego haga clic en "Invitar" para generar un código QR. Sus amigos ahora pueden obtener algunos de los derechos de acceso escaneando el código QR en su teléfono.

#### 2.P:¿Por qué no aparece el nombre de Wi-Fi cuando me conecto a Wi-Fi?

R: En los dispositivos Apple con iOS13 y superior, debe activar el "permiso de ubicación" para la aplicación en la configuración del sistema y cambiarlo a "permitir cuando se usa".

### 3.P:¿La cámara mostrará luces rojas cuando se active la visión nocturna?

R: El collar incorporado de la lámpara infrarroja hace que la cámara solo muestre algunas luces rojas tenues cuando se activa la visión nocturna, pero la calidad de la imagen sigue siendo clara en un entorno sin luz.

### 4.P:¿Cuáles son los requisitos para Wi-Fi?

R: Utilice una red inalámbrica de 2,4 GHz. El dispositivo no es compatible con la red inalámbrica de 5 GHz. Mientras tanto, configure el método de autenticación de Wi-Fi en WPA2-PSK u otro método de nivel de seguridad inferior. Se requiere una contraseña.

### 5.P:¿A qué distancia se debe colocar la cámara del "router"?

R: Después de realizar pruebas, la distancia de conexión Wi-Fi normalmente puede alcanzar hasta 250 metros en el área abierta. Sin embargo, la situación real depende de la potencia del Wi-Fi y del entorno que lo rodea (paredes gruesas, dispositivos electromagnéticos, objetos metálicos grandes que puedan causar interferencias en las señales de Wi-Fi). Si la señal de conexión de la cámara es débil o inestable, coloque la cámara lo más cerca posible del "router".

#### 6.P: ¿Cuál es la duración máxima del tiempo de grabación?

R: Si configura la duración como "Auto", cuando alguien aparece en la vista de la cámara, comenzará a grabar un video por hasta 3 minutos.

#### 7.P:¿Cómo ver vídeos rápidamente por categoría?

R: Haga clic en el icono en la esquina superior izquierda de la página "Biblioteca" para comenzar a filtrar videos por categoría. Seleccione la categoría que desea ver y luego haga clic en "Guardar" para ver las reproducciones de video.

#### 8.P:¿Qué debo hacer cuando el dispositivo no funciona correctamente?

R: Mantenga presionado el botón de encendido durante 3 segundos para reiniciarlo. Si no hay respuesta, puede quitar el tapón de goma en el botón de la cámara. Presione el orificio de reinicio con un objeto puntiagudo para reiniciar la cámara.

#### V1.0.2